# Tutorium SAS/AF

Grischa Pfister

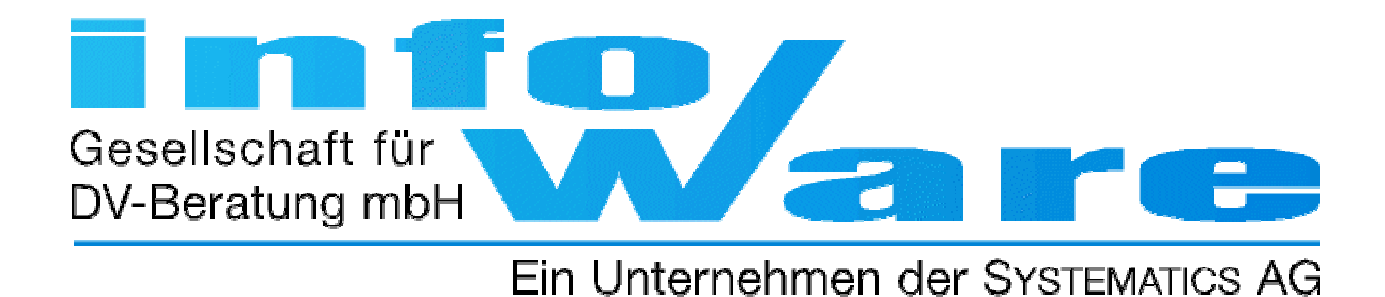

## Verwaltungstechnisches

- PPT & Demokatalog auf Homepage der **KSFE**
- Pause gegen 10:30 Uhr
- Fragen? Immer!

### Was ist SAS/AF?

- Application Facility
- Programmierumgebung innerhalb SAS
- Grafische Benutzeroberflächen
- Batch-Processing
- Server-seitige Komponenten (WWW)

### Woraus besteht SAS/AF?

- SAS Component Object Model (SCOM)
- SAS Component Language (SCL)
- Grafische Entwicklungsumgebung
	- Jede Menge Fenster
	- Testumgebung
	- Debugger
- Organisiert in Katalogen und Einträgen

# Beispielapplikation

# Beispielapplikation - Analyse

- Datenvisualisierung
	- –Tabelle (editierbar)
	- Grafik
- Datenbearbeitung
	- Statistik
	- –Export
- Interaktion
	- – Oberfläche (Radio-Box, Pushbuttons, Combo-Boxes, Listbox)
	- Menü-Leiste
	- Icon-Leiste
	- Tastatur

#### Die Entwicklungsumgebung

# Der SAS-Explorer

- Explorer ist zentrale Schaltstelle in V8
- Managen von Katalogen und Entries über Kontextmenü
	- –Erzeugen
	- Löschen
	- –Duplizieren
- Entry-types von AF: CLASS, FRAME, INTRFACE, RESOURCE, SCL
- Außerdem wichtig: PMENU, SOURCE, TOOLBOX

#### Frame

- Grafische BenutzeroberflächenButtons, Bilder, Auswahllisten, ...
- Visualisierung von Daten

Tabellen, Grafiken, ...

- Interaktion mit dem Benutzer
	- Abfrage von Informationen für Operationen
	- Dateneingabe, ...

### Erzeugen eines Frames

- Explorer in/auf Katalog:  $RMB \rightarrow New \rightarrow FRAME$
- 2 Fenster:
	- Links: Components-Fenster zeigt die verfügbaren Klassen an
	- Rechts der eigentliche Frame Container in dem die GUI entworfen wird

# Arbeiten mit Komponenten

- Komponenten hinzufügen
	- Drag & Drop
	- Doppelklick in FRAME
	- Doppelklick in Components-Fenster
	- Copy & Paste aus Kontextmenü
	- Duplicate aus Kontextmenü
- Komponenten löschen
	- 1. Markieren 2. Löschen
	- Kontextmenü oder DEL

# Arbeiten mit Komponenten

- Größe von Komponenten ändern
	- –Schwarz hervorgehobene Anfasser
	- –Direkt eingebbar
- Komponenten markieren
	- Mit Maus Rahmen aufziehen
	- – Bei gedrückter STRG-Taste einzelne Komponenten mit Maus auswählen
	- – Ausgerichtet wird an der Komponente mit dem hervorgehobenen Rahmen
- Komponenten verschieben

### Arbeiten mit Komponenten

- Ausrichten von Komponenten
	- Zueinander  $(Layout \rightarrow Align)$ links, rechts, oben, unten, (vertikal | horizontal) zentriert
	- In der Oberfläche (View  $\rightarrow$  (Grid display | Grid snap) Am Raster ausrichten

Das SAS Component Object Model (SCOM)

# SAS Component Object Model

- Komponente = Klasse
- Klasse besitzt Eigenschaften
	- Attribute
	- Methoden
	- Events
	- Event Handlers
	- Interfaces
- Eigenschaften werden durch Metadaten beschrieben

# Eigenschaften betrachten

- Properties-Fenster
	- Kontextmenü, Icon, View -> Properties Window
	- Links: Liste aller Objekte (incl. FRAME)
	- Rechts: Tabelle mit den jeweiligen Metadaten
	- Attribute
		- Festgelegter Typ: char, num, list, array, object
		- Nach Kategorien unterteilt Appearance, Behaviour, Data, Drag & Drop, Help, Misc, Model/View, Size & Location

### Attribute und Kategorien

• Appearance

Layout des Objektes: Rahmen, Schriftart, ...

- Behaviour
	- Verhalten des Objektes: Sichtbar (Y|N), editierbar (Y|N), Kommando bei Auswahl, ...
- Data
	- Interaktiv veränderbare Werte: z.B. Text in einem Text-Entry

### Attribute und Kategorien

- Drag & Drop
	- Regelt ob und wie Objekt D&D unterstützt
- Help
	- Hilfefunktionalität für Objekt
- Misc
	- Sammelsurium inc.: Name des Objektes und Art der Popmenu-Verarbeitung!

### Attribute und Kategorien

- Model / View
	- Angaben zu Modelkomponente die Daten liefert
- Size & Location
	- Größe und Position des Objektes

#### Attribute ändern

• Überschreiben

...

- z.B. Name, Label, ...
- Auswahl aus einer Liste
	- z.B. backgroundColor, buttonStyle, IconStyle,
- Auswahl/Eingabe mit Hilfe eines Editors z.B. backgroundColor, icon, ...

#### Shared Attributes

- Gleiche Attribute verschiedener Objekte können gemeinsam bearbeitet werden
	- Selektieren
	- Attribut in Tabelle suchen
	- Z.B. height und width in Kategorie Size & Location

# Klassenklassifizierung I

• Generell werden die Klassen in SAS/AF in zwei Kategorien aufgeteilt:

#### visuell und non-visuell

- Klassen mit visueller Repräsentation heißen Control
- Viele non-visuelle Klassen sind Models, die mit Controls zusammenarbeiten können

# Klassenklassifizierung II nach Funktion

- Auswahlhilfen
	- Radio box control
	- Check box control
	- Combo box control
	- List box control
	- –Spin box control
- Aktion anstoßen
	- Pushbutton control
	- –Desktop icon control

# Klassenklassifikation II nach Funktion

- Datenvisualisierung
	- Table viewer control
	- Form viewer control
	- Chart control
	- Histogram control
	- Map control
	- Pie control

# Allgemein wichtige Attribute

- Name
- CommandOnClick
- popMenuProcessing
- Editable
- Visible

Objekt-Identifier  $SAS-Kommando(s)$ Kontextmenü (RMB) veränderbar sichtbar

#### Balken.frame

#### Pushbutton

- Label
- ButtonStyle
- IconStyle
- Icon

[Appearance] [Appearance] [Appearance] [Appearance]

#### Der Testmodus

- Applikationen können in der Testumgebung überprüft werden
	- TESTAF-Kommando
	- Icon
	- Meldung ,,Frame does not have a program" kann ignoriert werden
	- FRAME hat standarmäßig eine Kommandozeile

#### Frame

- BannerType
- BackgroundColor [Appearance]
- SCL-Entry [Source]

[Appearance]

#### Chart Control

- dataSet [Data]
- xVariable [Data]
- yVariable [Data]

• title

#### Combo Box

- Items
- selectedItem [Data]
- selectedIndex [Data]

[Data]

# Kommunikation zwischen Objekten

- Direkt
	- Attribute linking
	- Drag & Drop
	- Model/viewer-Kommunikation
- Indirekt
	- Steuerung durch die FRAME-SCL

# Attribute linking

- Die Attribute  $x_a$  und  $y_b$  von zwei Objekten A und B werden so miteinander in Verbindung gebracht, dass eine Veränderung des Attributes bei A automatisch eine Veränderung des Attributes bei B bewirkt
- Attribute linking wird immer bei der empfangenden Komponente eingerichtet! In diesem Falle also bei B.

# Beispiel

- Combo Box mit Farbenitems=red, green, blue, yellow, cyan, magenta
- Container BoxbackgroundColor wird gelinkt auf den selectedItem der Combo Box

## Model/Viewer-Kommunikation

- Model-Viewer Paradigma
- Trennung zwischen Daten und Präsentation
- Model
	- –Liefert Daten unabhängig von Darstellung
- Viewer
	- –Zeigt Daten an unabhängig von der Speicherform
- Z.B. Tabellensicht / Record-Sicht (FSEDIT)
- Z.B. Variablenliste in ComboBox, Listbox, SpinBox,...

# Einrichten der M/V-Verbindung

- 1. Von Hand
	- Model auf Frame ziehen
	- In Model/View-Kategorie bei Viewer das Model auswählen
- 2. Automatisch
	- Model auf Frame ziehen und auf Viewer droppen
#### Variable List Model

- DataSet [Data]
- typeFilter [Data]

#### Main.frame

#### Table Viewer Control

- Keine Angabe der SAS-Tabelle möglich
- Arbeitet mit SAS Data Set Model zusammen

- Model [Model/View]
- attachedInterface [Model/View]

#### SAS Data Set Model

- Table
- Where
- EditMode [Data]
- columnOrder [Data]

 $[Data]$  $[Data]$ 

#### Radio Box Control

- BorderTitle
- Orientation

[Appearance] [Appearance]

# Die SAS Component Language (SCL)

### Aufgaben der SCL

- Ablaufsteuerung in Frames
- Eigenständige Programme ohne visuelle Oberfläche

• Definition von Klassen und/oder Methoden

•...

#### Grundstruktur

- Verarbeitung erfolgt in Blöcken
- Jeder Block beginnt mit einem LABEL: und endet mit einem RETURN;
- Blöcke können mit (LINK | GOTO) LABEL angesprungen werden
- Standard-Labels: INIT – MAIN – TERM
	- Werden automatisch durchlaufen

# Beispiele

- Scl001
	- Standardlabel
- Scl002
	- Standardlabel + LINK
- Scl003
	- $-$  Standardlabel + GOTO  $\,$

### Grundstruktur für Frames

- INIT
	- –Wird vor dem Bildschirmaufbau abgearbeitet
- MAIN
	- Nach Auswahl eines Controls
- TERM
	- Vor Schließen des Frames
- Component-Name
	- – Für jede vorhandene Komponente kann ein Label-Block eingeführt werden, er wird bei Auswahl der Komponente vor MAIN abgearbeitet
- Scl004.frame
	- –Standardlabel + Objekt-Label im Frame

# Sprachelemente Variablentypen

- Primitive
	- Char [mit Längenangabe, default=200]
	- Num [Länge ist immer 8]
- Reference
	- List
	- generic object
	- specific object
	- [werden als numerische Identifier verwaltet]

# Sprachelemente Datendeklaration

- DECLARE-Statement DCL type <  $\{ \text{length} \}$  var  $\leq$  = initial value >, type <  $\text{(length)}$  > var < = initial value >;
- Ohne oder mit Initialwert DCL num i k anzObs, char (20) name  $=$  , Pfister' vorname  $=$  Grischa'
	- ;
- scl005

# Sprachelemente konditionelle Verarbeitung

• IF THEN ELSE

–Bekannt aus dem Daten-Schritt ;-)

• SELECT

SELECT ( variable ); WHEN ( ausprägung-1 ) aktion; WHEN ( ausprägung-2 ); aktion-1; aktion-n; OTHERWISE standardverarbeitung; END;

# Sprachelemente Schleifenkonstrukte

- Inkrementelles DODO i=start TO end <BY step>; END;
- DO WHILE DO WHILE ( Bedingung nicht erfüllt); END;
- DO UNTILDO UNTIL ( Bedingung erfüllt); END;
- DO UNTIL-Schleifen werden am Schleifenendegeprüft!

### Sprachelemente Funktionen

- Arbeiten mit Strings
	- String = substring(var,start<,stop>);
	- String = scan(var,n,'delimiter');
	- String = upcase(string)
	- String = compress(var<, 'c'>);
	- String = tranwrd(var,what,with);

### Sprachelemente Funktionen

- Interaktion mit dem Benutzer
	- cSelection = messageBox()
	- $\text{Rc}$  = fileDialog()
	- cSelection = openSasFileDialog()
	- cSelection = saveSasFileDialog()
	- Rc = popmenu()
- scl006

# Sprachelemente Funktionen

- Funktionen können unterschiedlich verwendet werden
	- $Wert = funktion();$ Funktion gibt einen Wert zurück
	- $Rc =$  funktion();
	- Funktion tut etwas und gibt zurück, ob das ganze erfolgreich war
	- IF ( funktion() ) THEN ...

#### Dot-Syntax und Attribute

- Jedes Attribut eines Objektes kann über DOT-Syntax angesprochen werden
- Setzen von Attributenobjekt.attribut = wert
- Abfragen von Attributen
	- Wert = objekt.attribut
- Scl007.frame

### DOT-Syntax und Methoden

- Objekt-Methoden werden über DOT-Syntax aufgerufen Objekt.\_methode(<par<sub>1</sub>,...par<sub>n</sub>>);
- Objekt-Methoden können ebenfalls einen Rückgabewert liefern rc = objekt.\_methode(<par<sub>1</sub>,...par<sub>n</sub>>);
- Scl008.frame

#### Main.Frame

Dateiauswahl ergänzen

- Slisten sind eines der wichtigsten Konzepte in AF
- Objekte verwalten ihre Daten in Slisten
- Teile der Funktionen & Methoden erwarten Slisten als Parameter und/oder geben sie als Ergebnis zurück

- Verwaltung beliebig vieler Items
- Jeder Item ist durch seine Position gekennzeichnet
- Jeder Item kann zusätzlich einen Namen haben
- Jeder Item kann einen anderen Typ haben
- Erlaubte Typen: num, char, list, object

- Erzeugen von Slisten
	- DECLARE-Statement
		- DCL list lsDaten  $= \{\};$
		- DCL list lsDaten =  $\{$ ,Pfister', 'Grischa',2.1 $\}$ ;
		- DCL list lsDaten =  ${\{name=}, Pfister', vormame=}, Grischa', wert=2.1\};$
	- Makelist()-Funktion
		- lsDaten = makelist();

- Löschen von Slisten
	- Jede Sliste die erzeugt wurde, muss auch wieder gelöscht werden !!!!!
	- Das gilt insbesondere für Listen, die andere Listen enthalten !!!!!!
	- DCL list  $ls = \{1, 2, 3, \{, a', 'b', 'c' \}\};$  $Rc =$  dellist(ls);

Rc = dellist(ls,'y'); \* rekursives Löschen !!!;

 $\odot$ 

 $\left(\boldsymbol{\hat{\mathcal{F}}}\right)$ 

- Um einen Item aus der Sliste abzufragen wird benötigt
	- Position & Typ
	- $(c | n | 1 | o)$  = getitem $(c | n | 1 | o)$ (liste,pos);
	- Name & Typ
	- $(c | n | 1 | o)$  = getnitem(c | n | l | o )(liste, name);

- Um einen Item in eine Sliste zu schreiben wird benötigt
	- Position & Typ
	- $rc =$  setitem(c | n | 1 | o )(liste,wert,pos)
	- [überschreibt einen bestehenden Wert]
	- Name & Typ  $rc =$  setnitem(c | n | 1 | o )(liste, wert, name) [überschreibt einen bestehenden Wert]

- Um einen neuen Wert in eine Sliste zu schreiben und gleichzeitig zu benennen
	- Typ
	- $Rc = insert(c | n | l | o)$ (list,wert,-1,name);
	- Mit –1 wird an die Liste angehängt
- scl009

- Was kann man sonst mit Slisten machen?
	- Kopieren
	- Sortieren
	- Speichern & Laden (Entry-Type SLIST)
	- Items suchen & löschen
	- Ins LOG ausgeben [call putlist(liste,titel,incr)]
	- Popup-Menü

#### Interaktion mit dem Benutzer

- •Über Bildschirmobjekte
- Über Menü-Leiste
- Über Icon-Leiste
- Menü- und Icon-Leiste verwenden Kommandos, die
	- Automatisch verarbeitet werden (SAS-Kommandos)
	- In der SCL abgefangen und verarbeitet werden

- Das CONTROL-Statement
	- Ändert das Standard-Verhalten des Frames
	- – CONTROL always; MAIN wird durchlaufen, wenn ein unbekanntes Kommando abgegeben wurde
- Abfangen eines Kommandos
	- – $String = word(1 \le, 'u');$
	- –Call nextcmd();
- Int001.frame

- Menü-Leiste
- Wird mit PROC PMENU erstellt
- Syntax: PROC PMENU cat  $=$  lib.cat; Menu name;

Item i-name menu = submenu;

Submenu submenu;

Item i-name selection = sel mnemonic =  $,c$ ; Selection sel  $,Kommando(s)$ ; run;quit;

• Int002.frame

- Icon-Leiste
- Mit Hilfe von TOOLBOX-Editor erstellen
- int002

#### Main.frame

#### Erweitern um Menü-Leiste und Icon-Leiste

### Interaktion mit SAS/BASE

#### Interaktion mit SAS/BASE

- Aus AF heraus kann BASE-Code ausgeführt werden (nicht i.d. Testumgebung)
	- SUBMIT-Blöcke
	- SUBMIT;
	- ENDSUBMIT;
- Variablenübergabe von SCL in BASE-Code –Durch Voranstellen eines "&" vor den SCL-
	- Variablennamen
## Interaktion mit SAS/BASE

- Der Code aus SUBMIT-Blöcken wird in einem Buffer gesammelt, bis er mit einem "SUBMIT continue" an den SAS-Prozessor übergeben wird
- Wenn reines SQL verwendet wird, kann der SQL-Prozessor direkt angesprochen werden via SUBMIT sql <continue> (auch in Testumgebung)

# Sprachelemente Interaktion mit SAS/BASE

- Makrovariablen
	- Abfragen von Werten
		- Char = symget(,m-var');
		- Num = symgetn $($ ,m-var');
	- Setzen von Werten
		- Call symput(,m-var',wert);

### Erweitern von Main.frame

Export für HTMLPDF

## Aufrufen von anderen Frames

- Call display()-Routine
- Kann Parameter übergeben
- Syntax:

call display(,<lib.cat.>entry.type,par1,...parn);

### Erweitern von Main.frame

#### Aufruf von Balken.Frame

## Prozedur Means zusammensetzen

- 1. Abfrage der Parameter über Means1.frame
	- –Analysevariablen
	- 1 BY-Variable
		- -> Sliste zur Verwaltung
- 2. Wenn BY-Variable genannt
	- Sortieren nach BY-Variable SQL-View
- 3. Prozeduraufruf zusammensetzen
- 4. Ergebnis anzeigen in Means2.frame

### Main.frame erweitern

#### Aufruf von PROC MEANS

### Klassen erstellen

# Begriffe

- Klasse
	- Menge von Daten und von Operationen
	- Abstrakte Definition
- Objekt
	- Konkrete Instanz einer Klasse

## AF-Klassenhierarchie

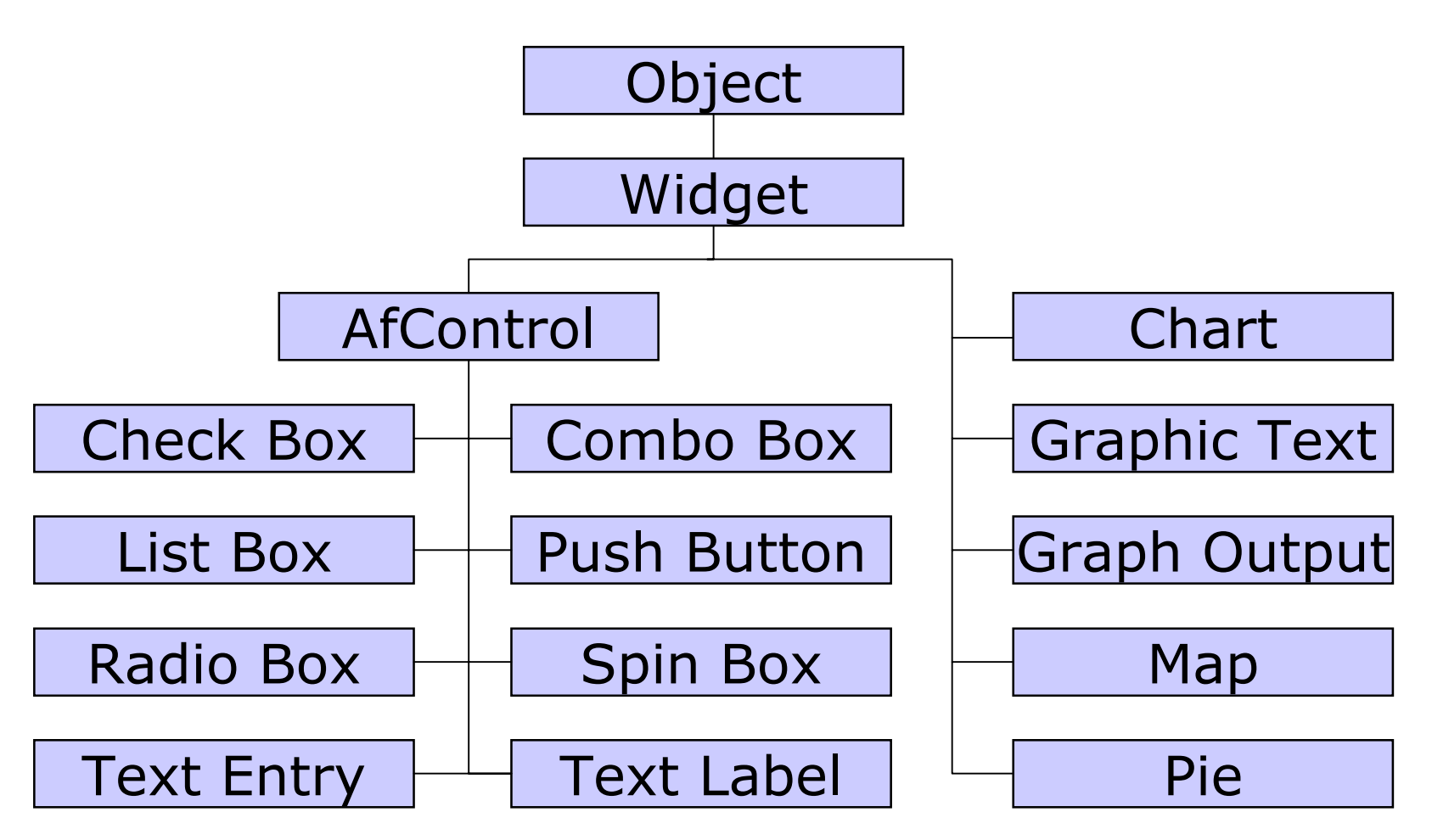

## Klasse erstellen interaktiv

- Im Properties-Fenster Objekt auswählen
	- RMB save as (CLASS oder SCL)
	- Name vergeben
- Klassen-Editor
	- Parent-class angeben
	- Attribute ändern
	- Methoden überschreiben

## Klasse erstellen – SCL

- SCL-Entry erstellen
- CLASS- & ENDCLASS-Statement ergänzen
- SYNTAX: CLASS lib.cat.ent extends lib.cat.ent; AttributeMethoden

ENDCLASS;

...

• Mit SAVECLASS speichern

## Eigene Klassen verwenden

- Von Explorer in Frame ziehen
- Neue Resource erstellen

### Resource

- Klassenbibliothek
- Jeder Frame hat mindestens 1 Resource
- Enthält Kopien aller registrierten Klassen
- Wird bei Aufruf des Frames komplett geladen
- Bearbeitung über Resource-Editor
- Resource muß in Registry eingetragen werden (oder über Components-Fenster angezogen werden)